# 「講義連絡」機能の使い方について

#### 講義連絡とは

 講義の受講者全員に対してメッセージを送信する機能です。 ファイルの添付ができますので,授業の資料や課題等を併せて連絡することができます。 なお,受講者の中の特定の学生にのみ送信することはできませんので,ご了承ください。

#### 1.ログイン

Web ブラウザを起動し、以下の URL にアクセスしてください。

#### URL https://anet.akita-u.ac.jp/portal/top.do

(AU-CIS の「各システムへ」に上記 URL へのリンクボタンがあります。)

ユーザ ID とパスワードを入力し, [ログイン] をクリックします。

ユーザ ID・パスワードは,AU-CIS と同じものです。

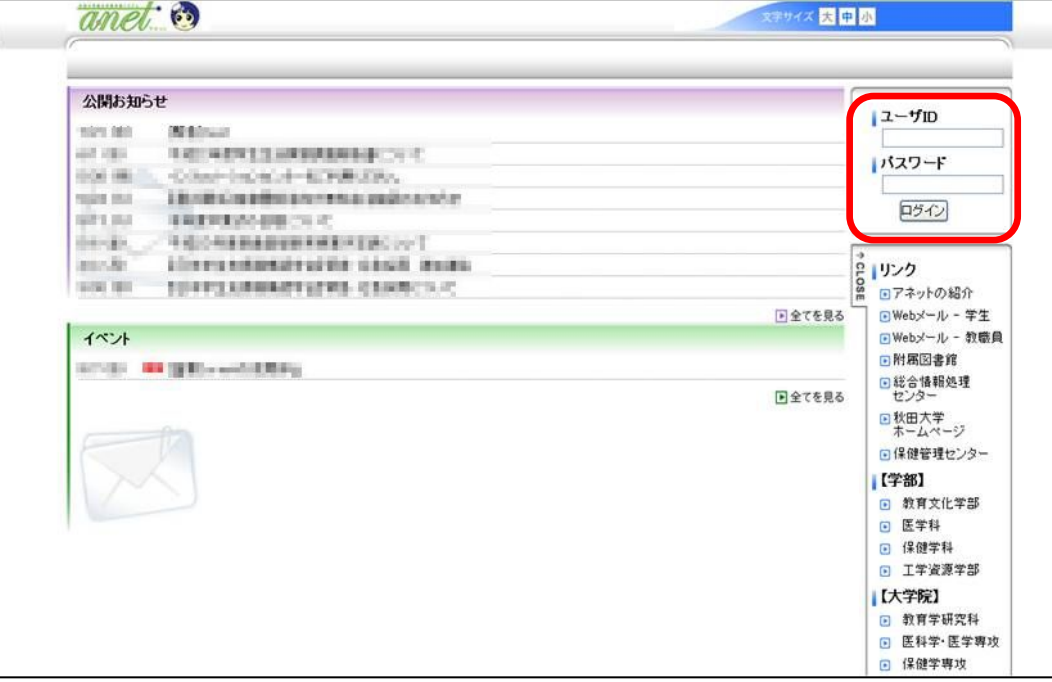

Ċ,

### 2.メニューの選択

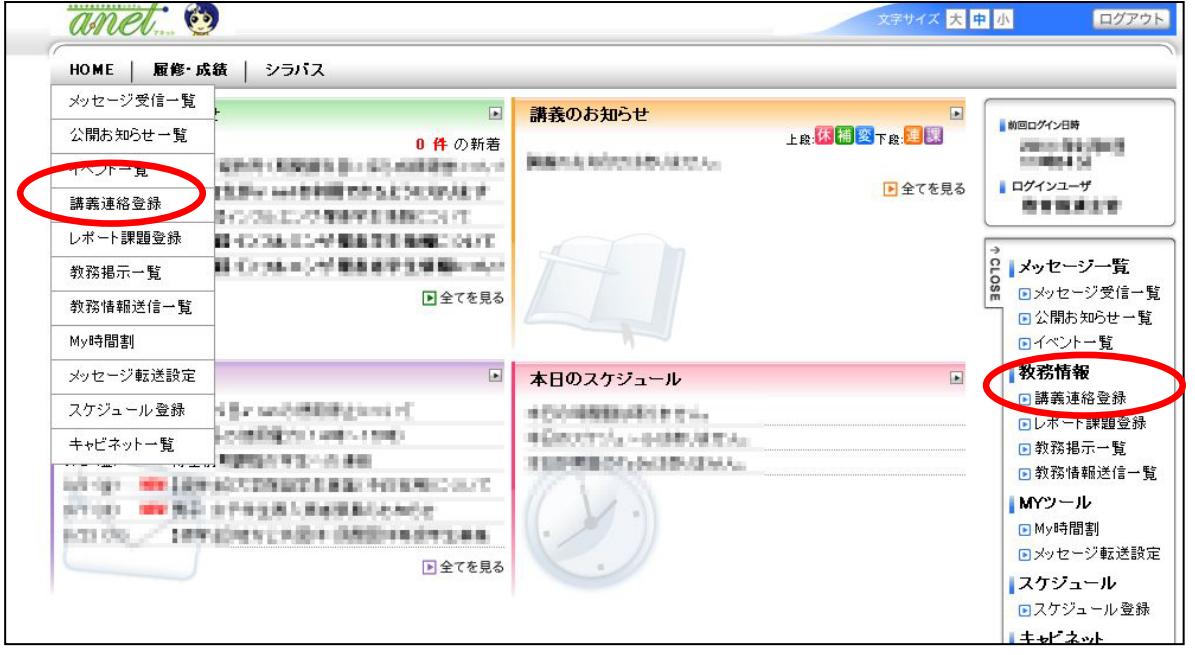

上部メニュー「HOME」または画面右側の「講義連絡登録」を選択します。

## 3. 宛先の決定

(1)[時間割を追加する]をクリックします。

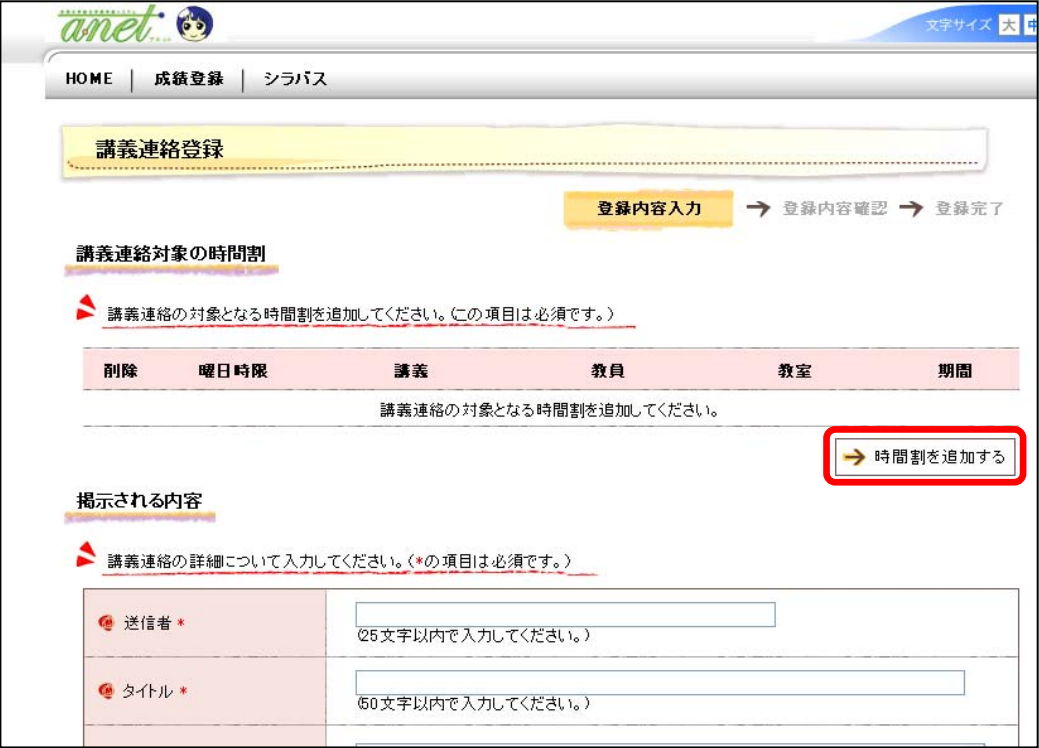

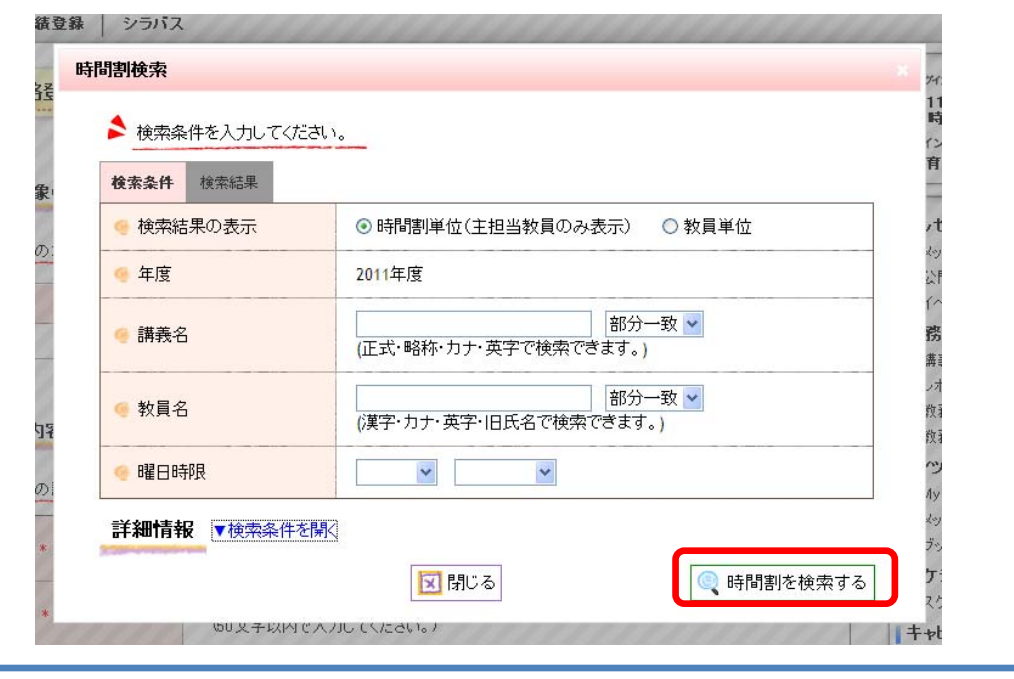

(2)検索画面から検索条件を指定し,[時間割を検索する]をクリックします。

- ・担当している科目のみ検索されます。
- ・条件を指定せずに[時間割を検索する]をクリックすると,担当科目一覧が表示さ れます。
- (3)検索結果からメッセージを送信する講義にチェックを入れ,[時間割を選択する]をク リックします。

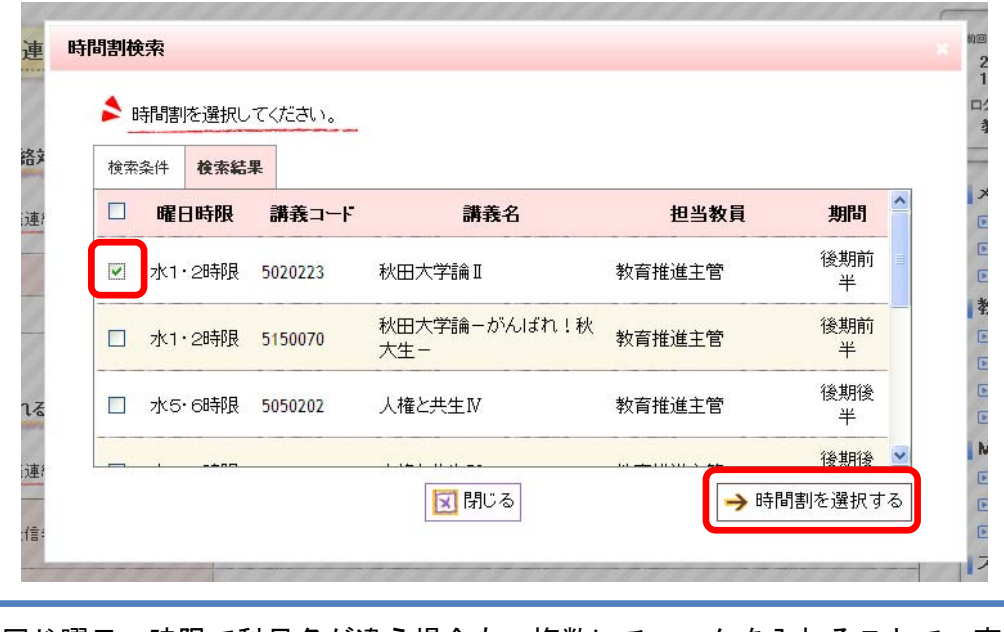

3 ・同じ曜日,時限で科目名が違う場合も,複数にチェックを入れることで一斉送信す ることができます。

#### 4.メッセージの作成

メッセージの内容を入力し,最後に画面右下の[入力内容を確認する]をクリックしま

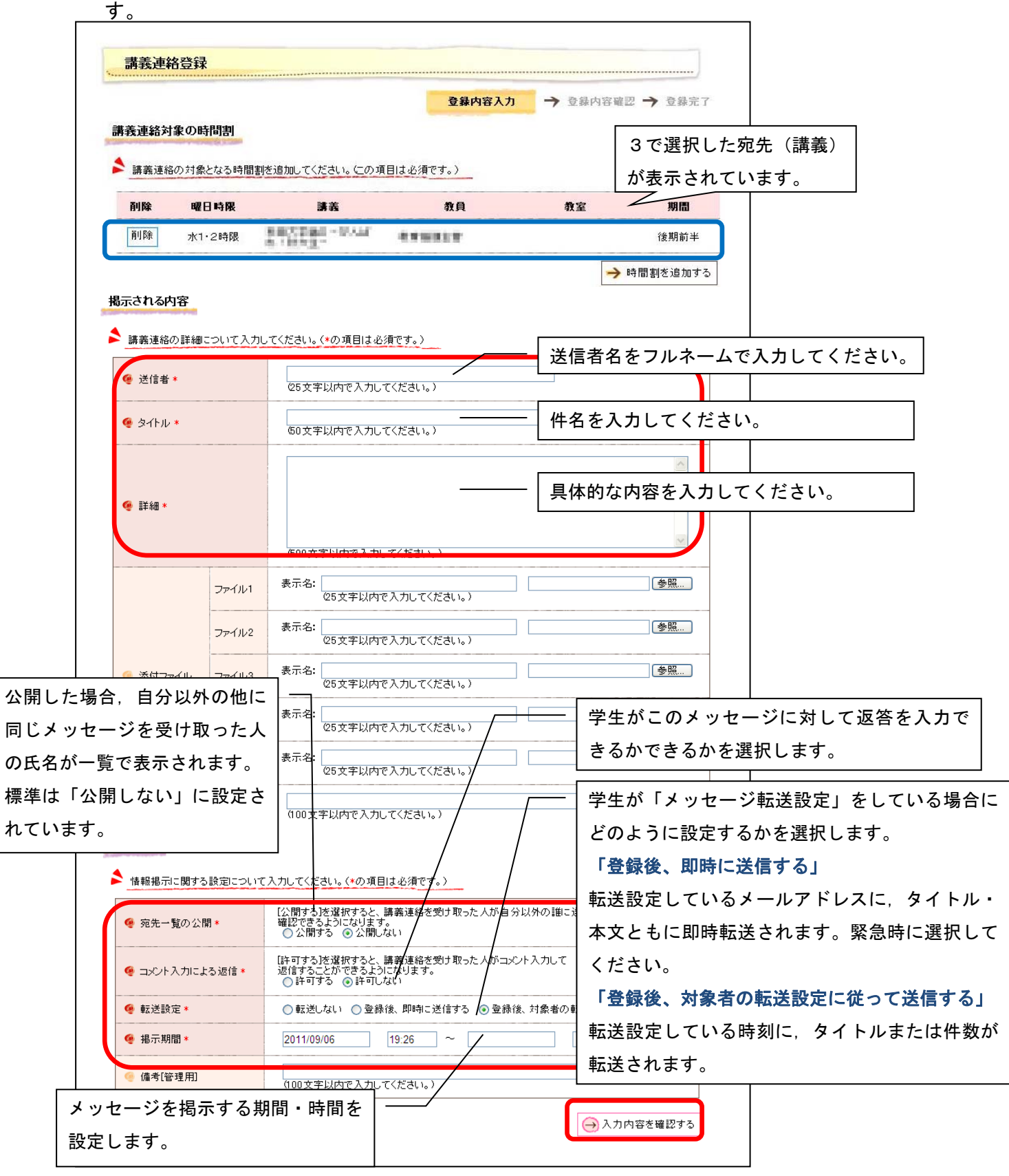

## 5.登録内容の確認

登録内容確認画面で内容を確認し,画面右下の[この内容を登録する]をクリックしま す。

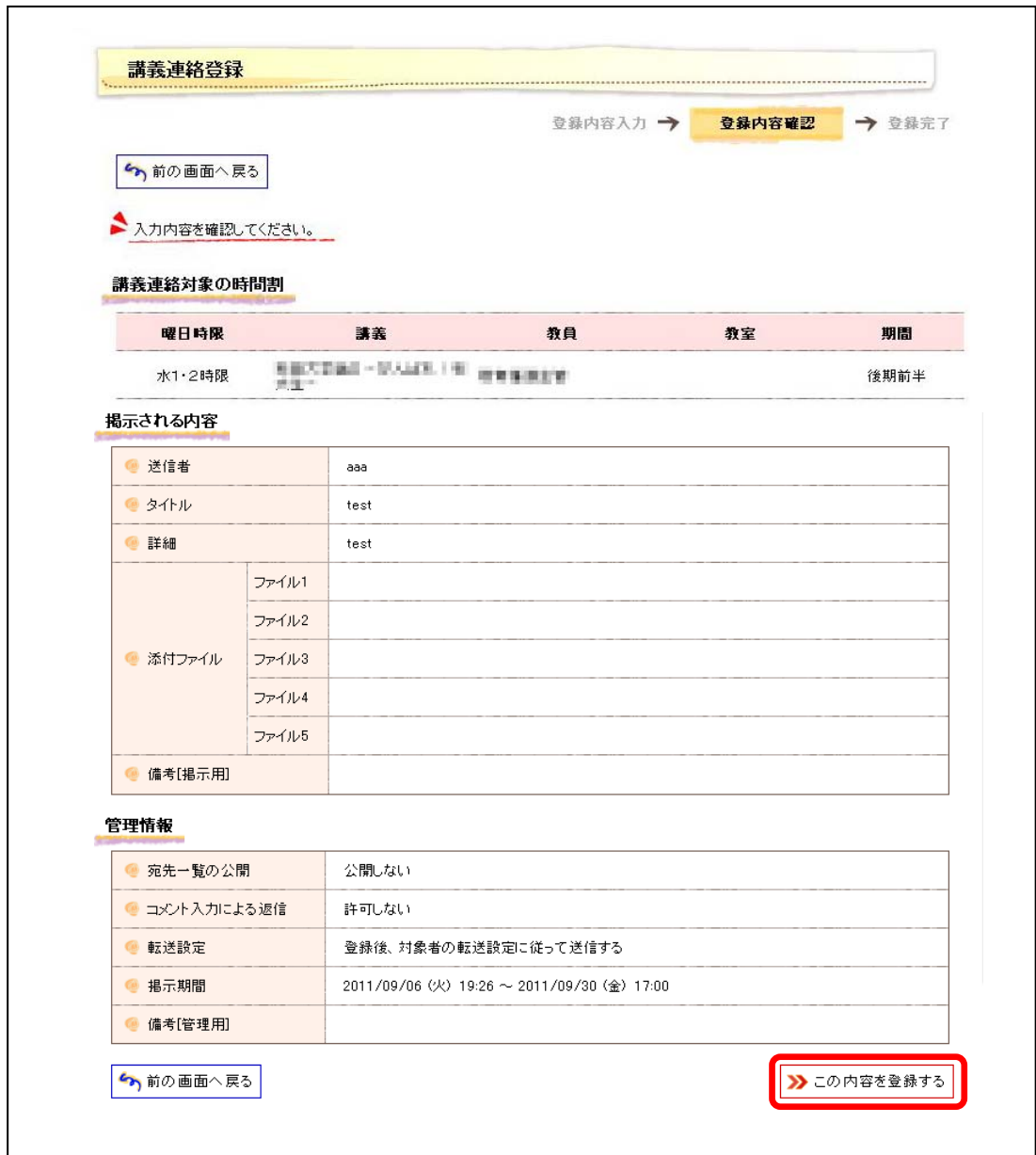